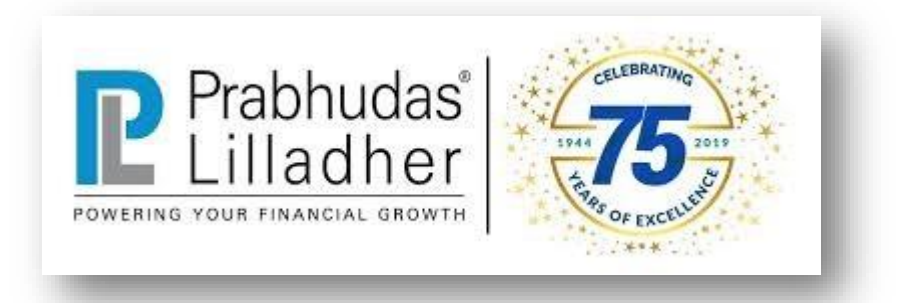

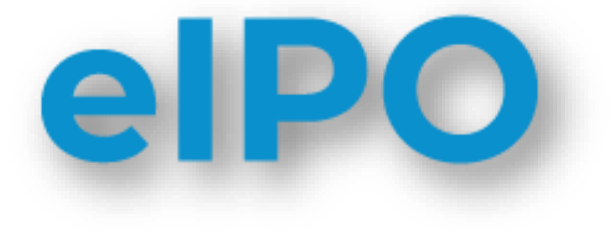

# **User Guide**

- Now Prabhudas Lilladher client can Bid IPO paperless by accessing [https://eipo.plindia.com](https://eipo.plindia.com/)
- Use your PLClients Account Login Credential.
- Use forgot password functionality for get existing password on registered email and mobile.
- Download User Manual to know more about eIPO Process.
- Click on FAQ for UPI Payment process.

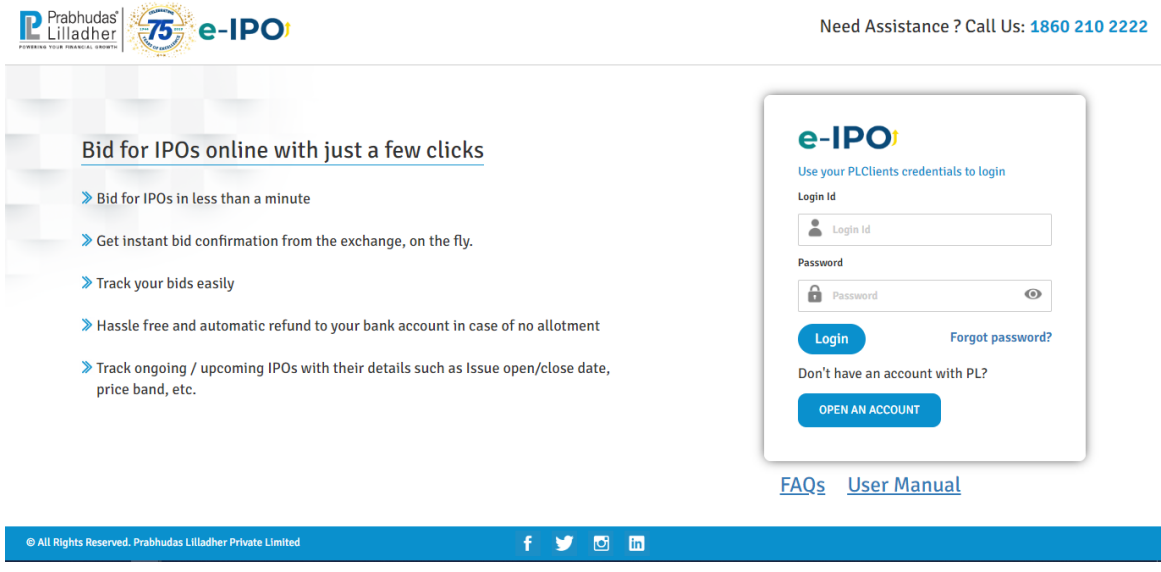

- List of ongoing IPO get display on screen.
- IPO Details display i.e. IPO Name, Start Date, End Date, Issue Size, Price Range and Minimum Qty
- If user not initiated bid then system will display **Bid** Button.
- If user already entered bid then user can modify application by clicking Update Bid button
- Search IPO name in search bar if user want to search specific IPO details.

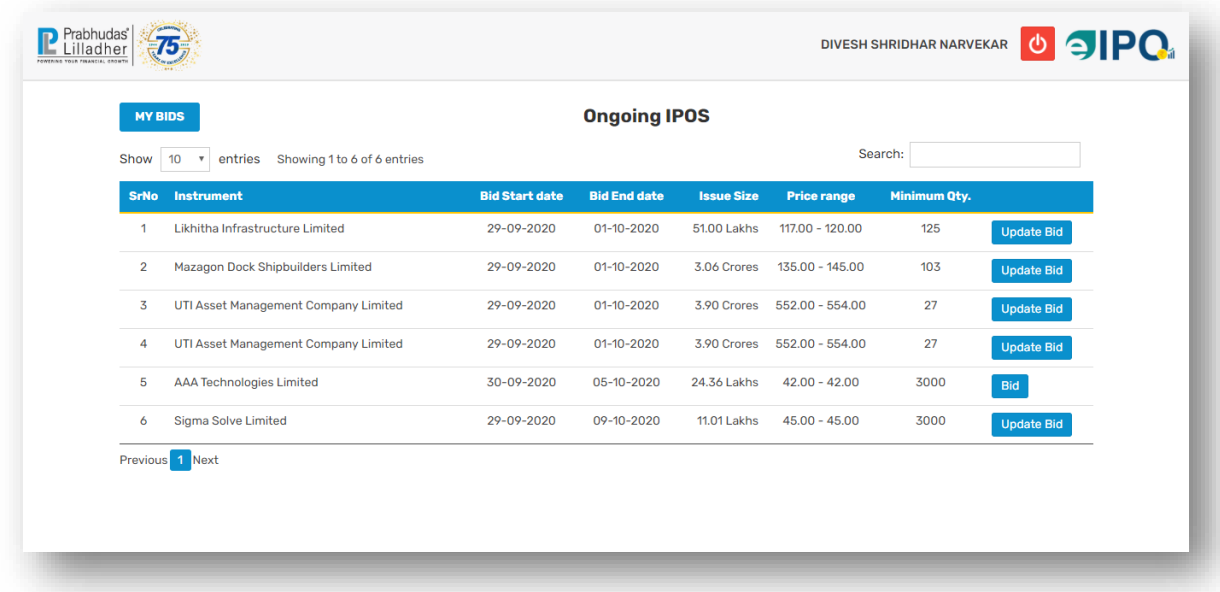

- You can bid only in Bidding hours as per time stipulated by Exchange time to time for respective IPO.
- System will prompt message if you trying to enter bid in Non Bidding hours.

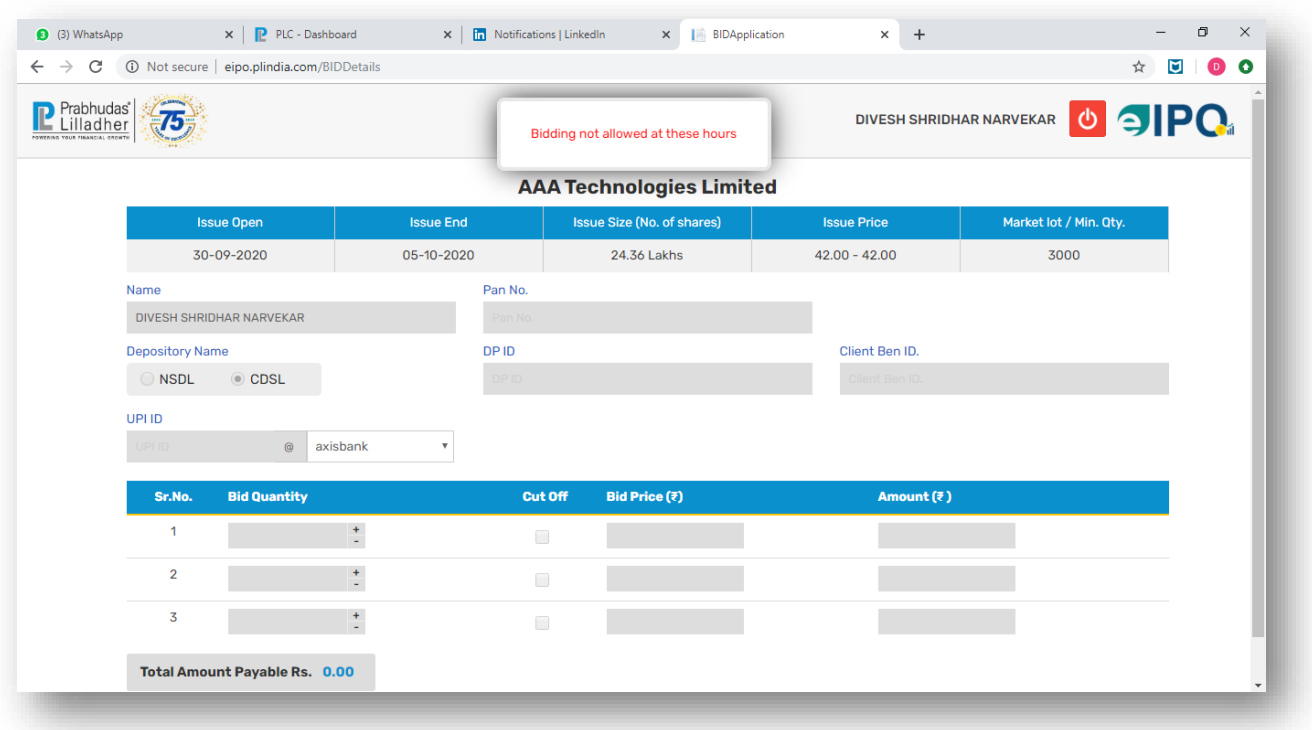

- Once you click on bid button system open BID entry page. IPO details display on top of the entry page.
- Client details like Client Name, PAN Number, Depository Name & DEMAT Account number as available in record.
- Verify details before initiate BID entry incase of mismatch in above details you can contact to our customer support team *(refer last page for contact details)*
- Incase of Client having multiple Demat account with Prabhudas Lilladher then default DP ID get display on screen for IPO Allotment.

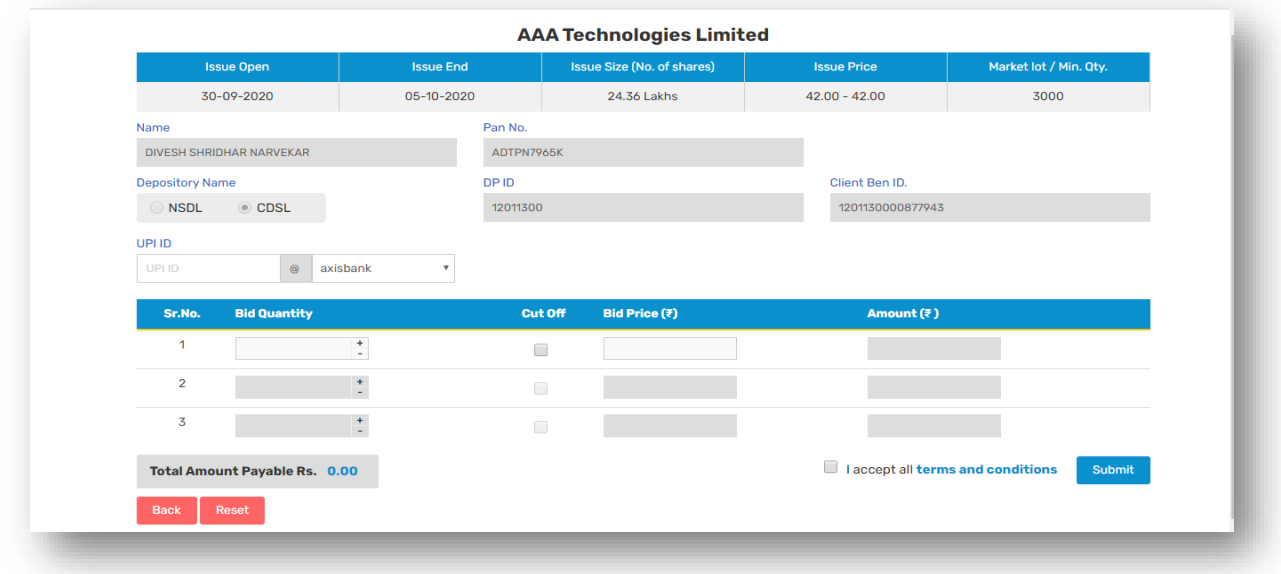

- Retail client can bid IPO only through UPI Facility. (Retail Client means Bid Amount is Less than 2 Lac)
- You can enter UPI ID and select UPI handle.

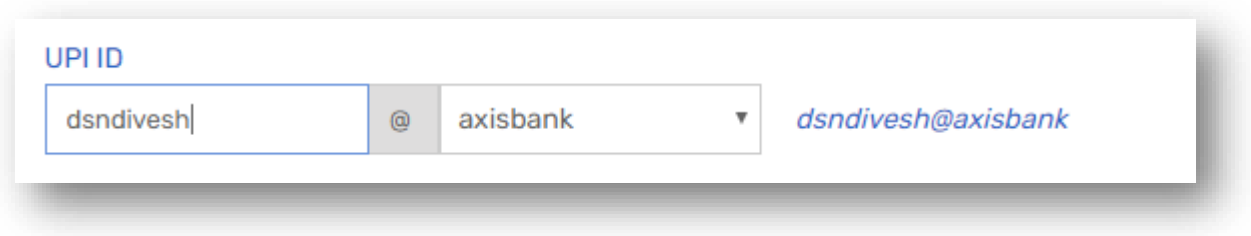

- Enter **BID Quantity & Amount** system will calculate Total Bid Amount Automatically
- You can crease your bid quantity by clicking on  $\frac{1}{2}$  Symbol or reduce by Clicking on  $\frac{1}{2}$  Symbol
- Clients are allow to enter maximum 3 Bids for at time for IPO.
- Cut Off Price:- Cut off price is maximum band price of IPO. You can tick Cut Off Price and system will calculate total amount.
- System will consider maximum amount as BID Amount and same will get blocked by bank after user confirmation through UPI.
- $\bullet$  You can click on Close Icon  $\bullet$  for remove bid.

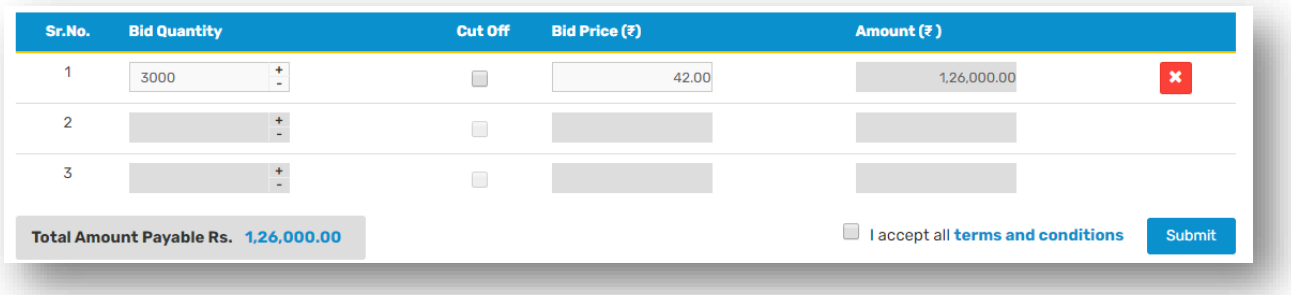

• Read & accept terms and conditions.

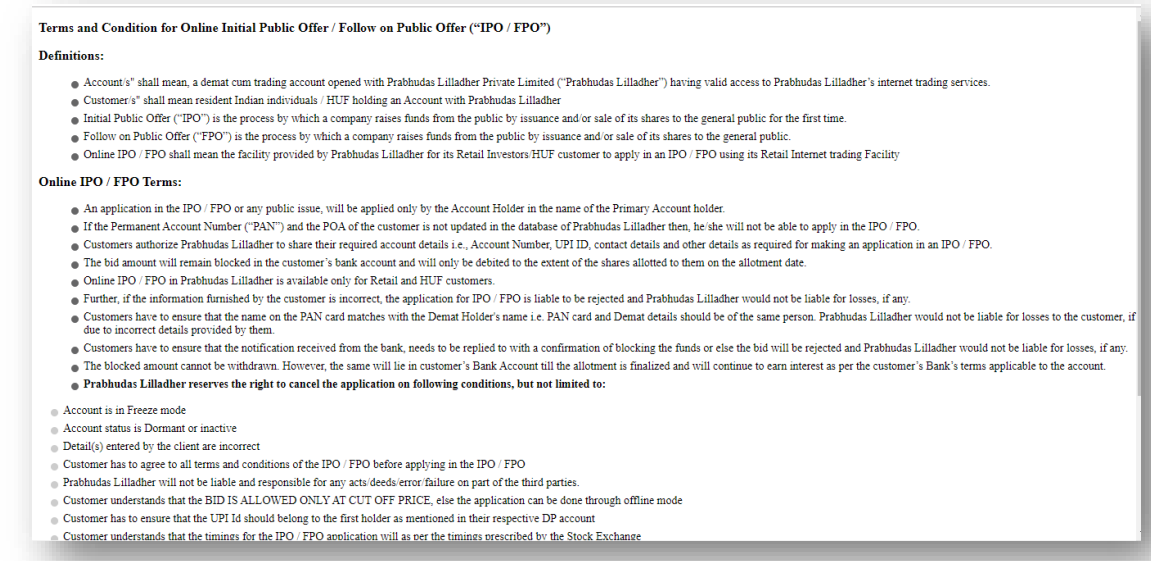

- Once bid successfully captured you can view all your past bids by clicking on My Bids Button on home screen
- My Bids section displayed all past bids with IPO details like Instrument Name, Application Number, Bid Quantity, Bid Amount, Bid Date, Pay Status and Allotment Status.

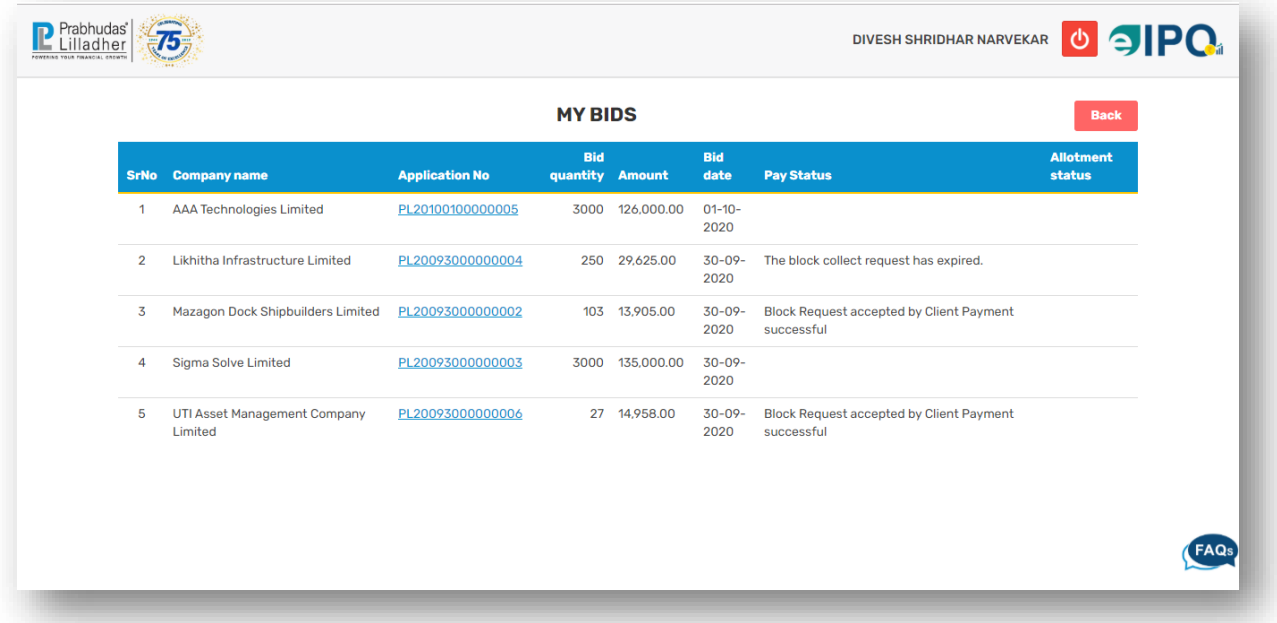

- For view Updated Bid details you can click on Application number.
- You can modify bid details between Start Date and End date and time frame stipulated by Exchange for respective IPO.

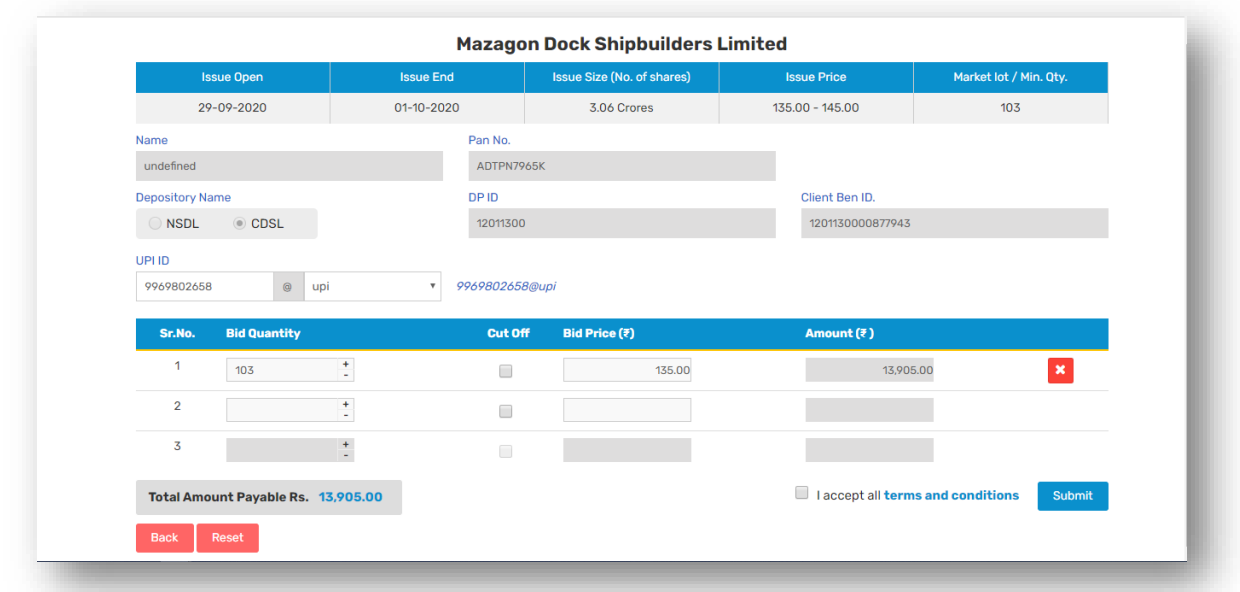

- Once you entered **BID details** system displayed order ID and **Bid successful message** on screen.
- Incase of Multiple Bids for same IPO system display multiple Order ID.

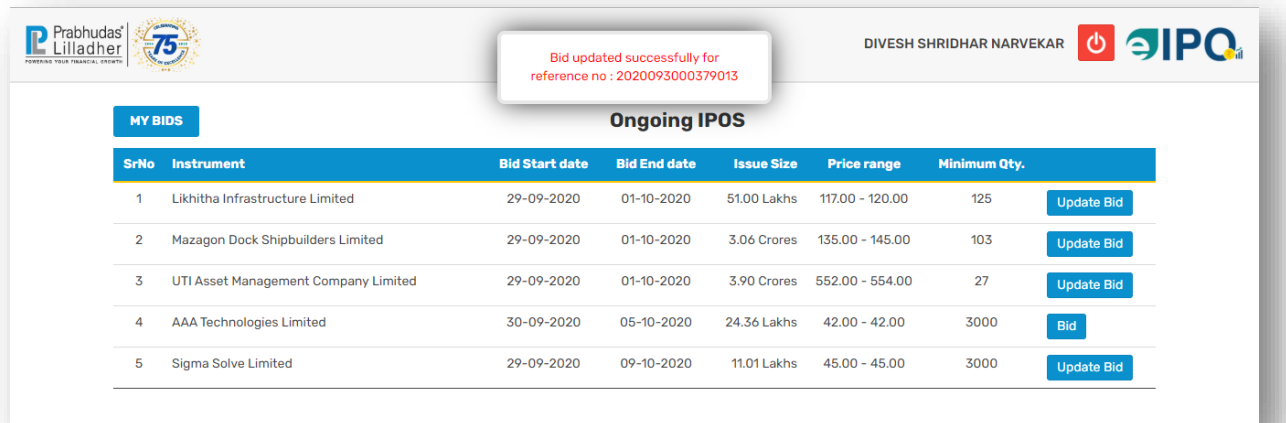

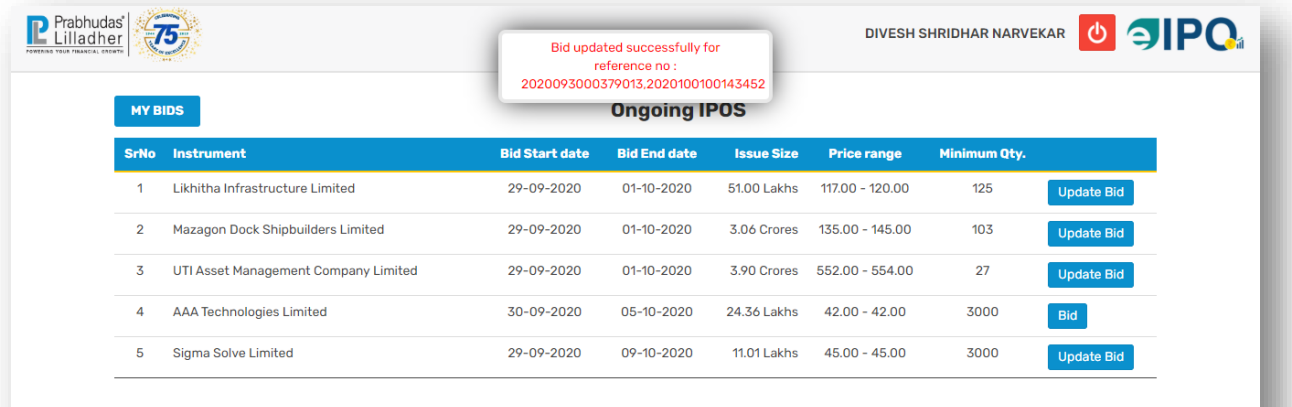

Enter Family Member Bid through eIPO:-

- Select family option from Radio button
- Enter Family Member Name, PAN, Select Depository CDSL/NSDL & Client Beneficiary ID.
- **•** Enter UPI Details.
- Select Quantity and Price or Cut-off Price.
- Agree Terms and conditions & Click on Submit

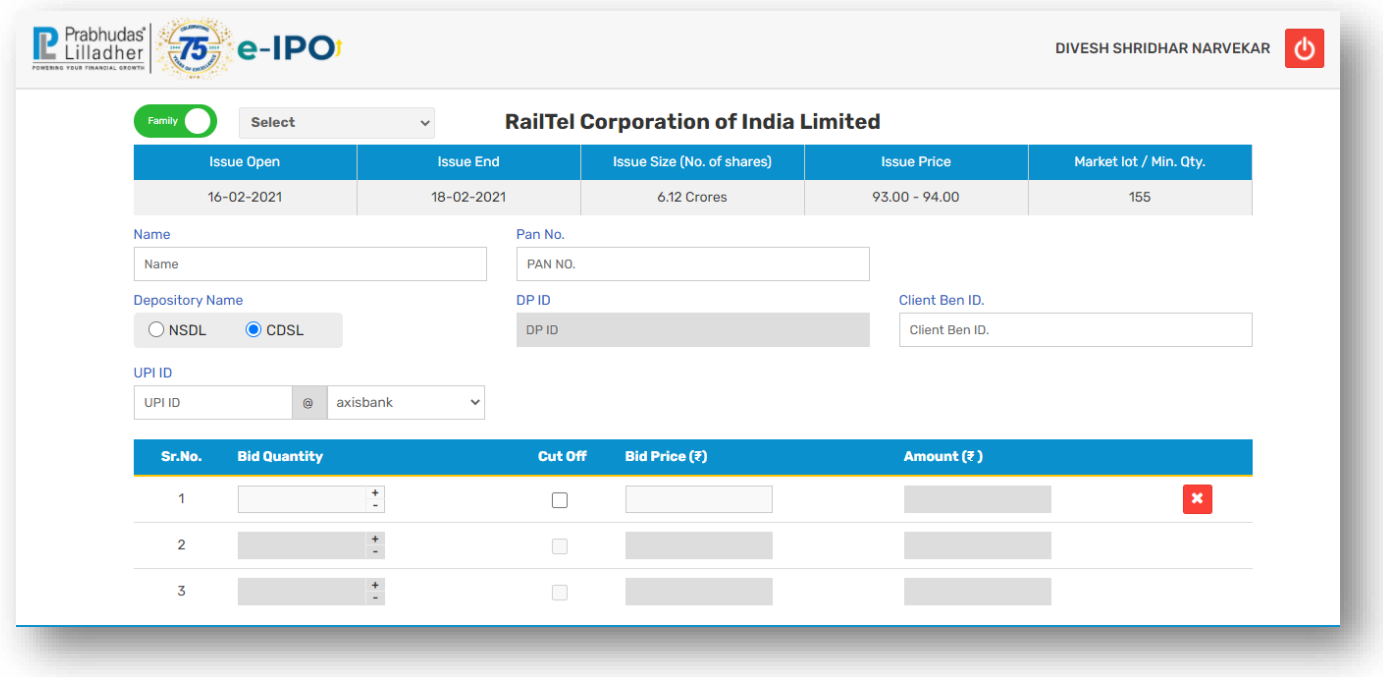

Track IPO Allotment Status of Your and Family Member:-

- Click on My Bid/Edit bid button.
- Selection option All, Self or Family Member.
- System will displayed data as per option selected.
- For Edit bid click on application number and modify bid details. Modification is allowed during IPO offer period.

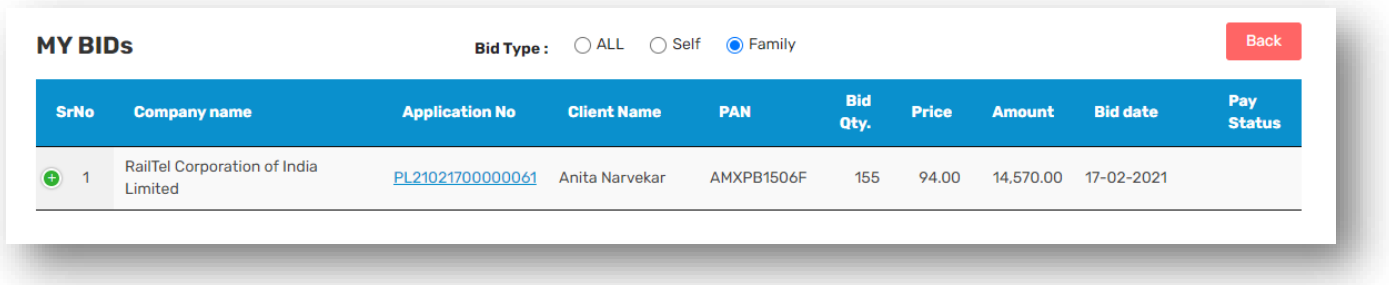

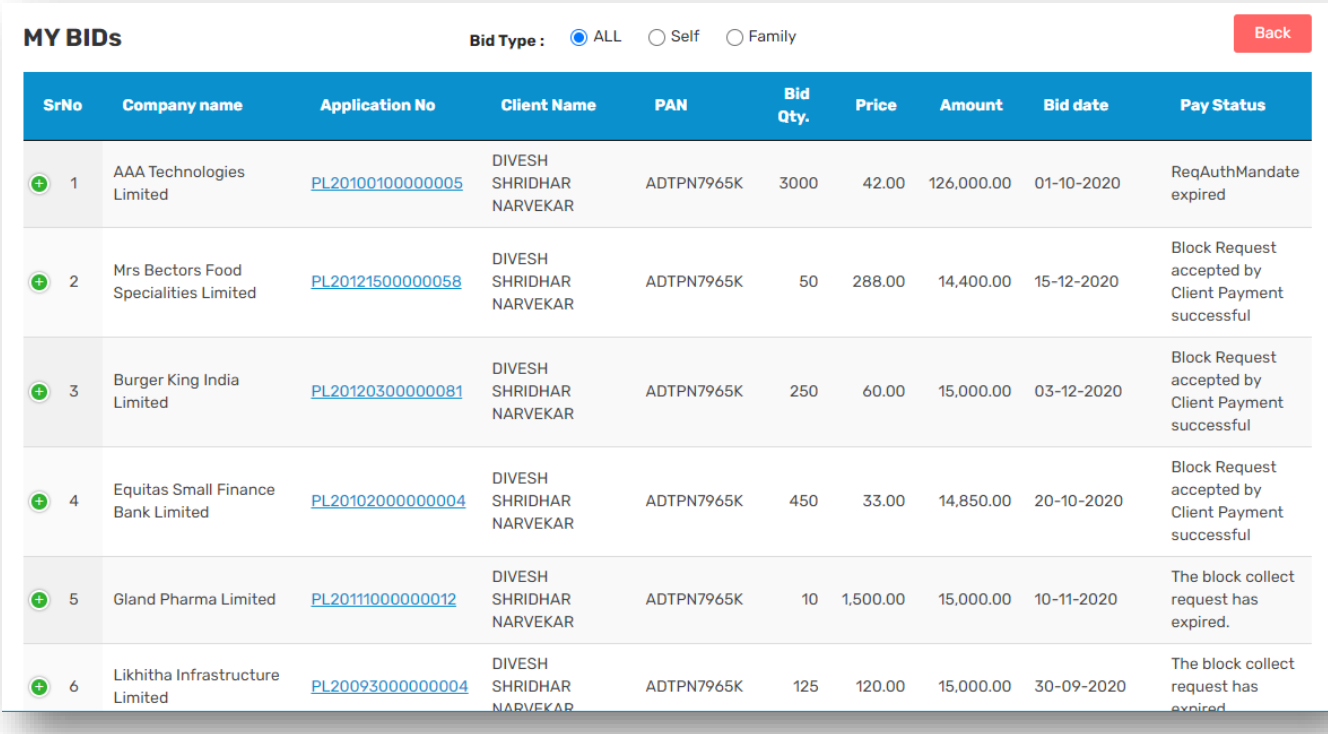

Guest User Login:-

- Sign Up as Guest user by entering Name, Email & Mobile Number.
- Existing client can not login as Guest.
- Existing client need to login as client for eIPO.
- Guest user will be received OTP. By entering correct OTP Guest registration will be completed.
- Guest user can login and proceed for eIPO Process.

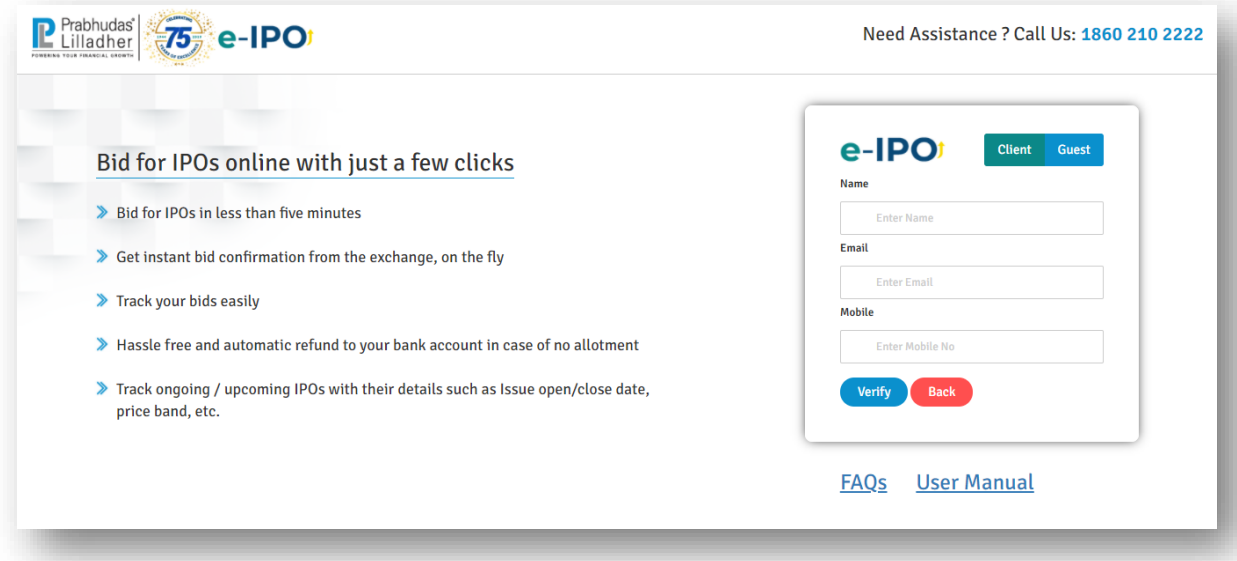

#### How to Block IPO Amount through UPI :-

- You will be received SMS & Notification from NPCI for process Mandate and block IPO Amount once Bid successfully entered.
- Open BHIM App and click on IPO Option for proceed further.
- All pending request display under pending section.
- Click on Proceed for Block Amount.

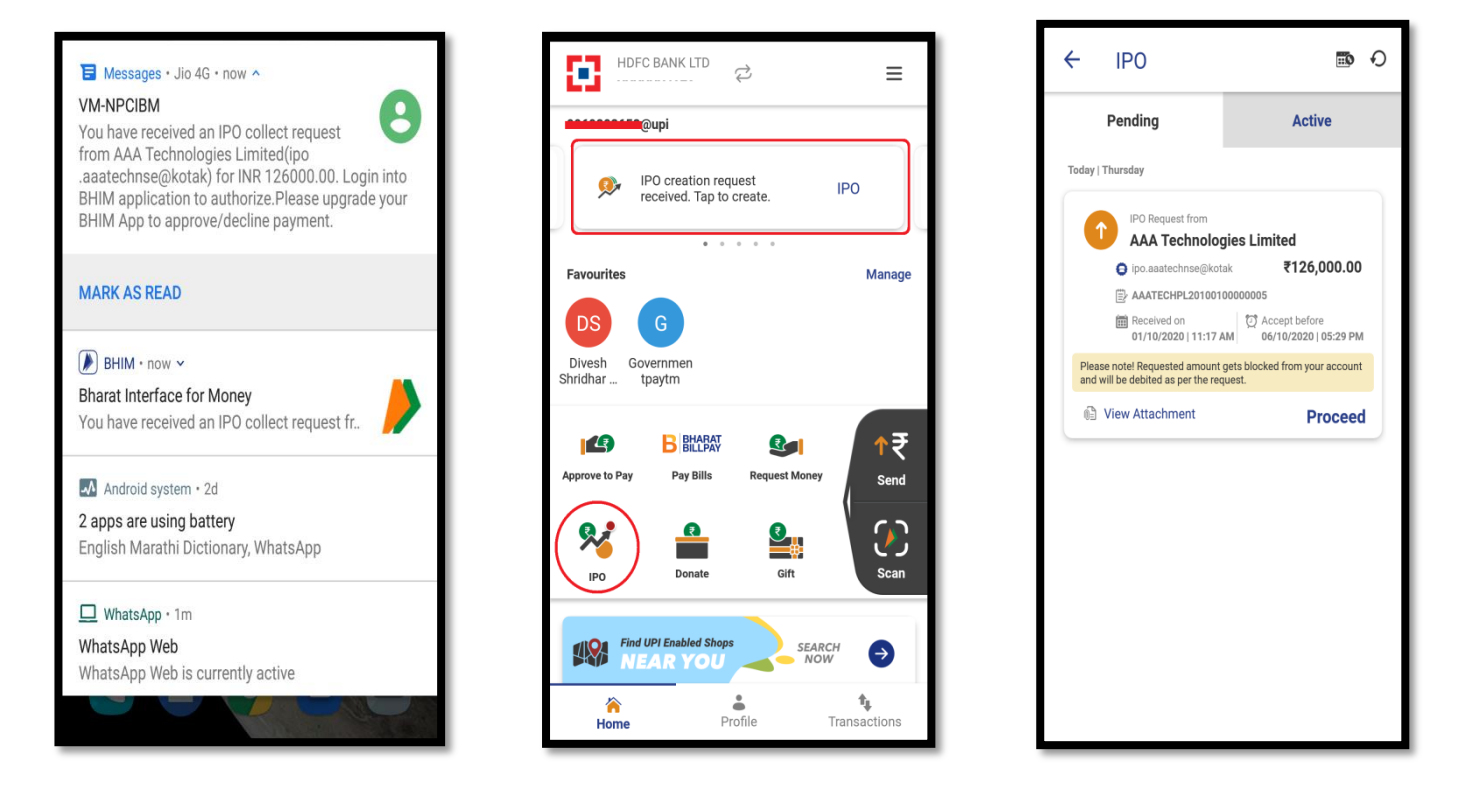

- Review your IPO details on screen & Click for proceed.
- System will redirect for PIN/Password of your bank account.
- You will be received IPO Creation successful message on screen after Bank Authentication done.
- Incase of Insufficient balance IPO Request will be rejected by bank.
- Once request successful you can view details under IPO tab.

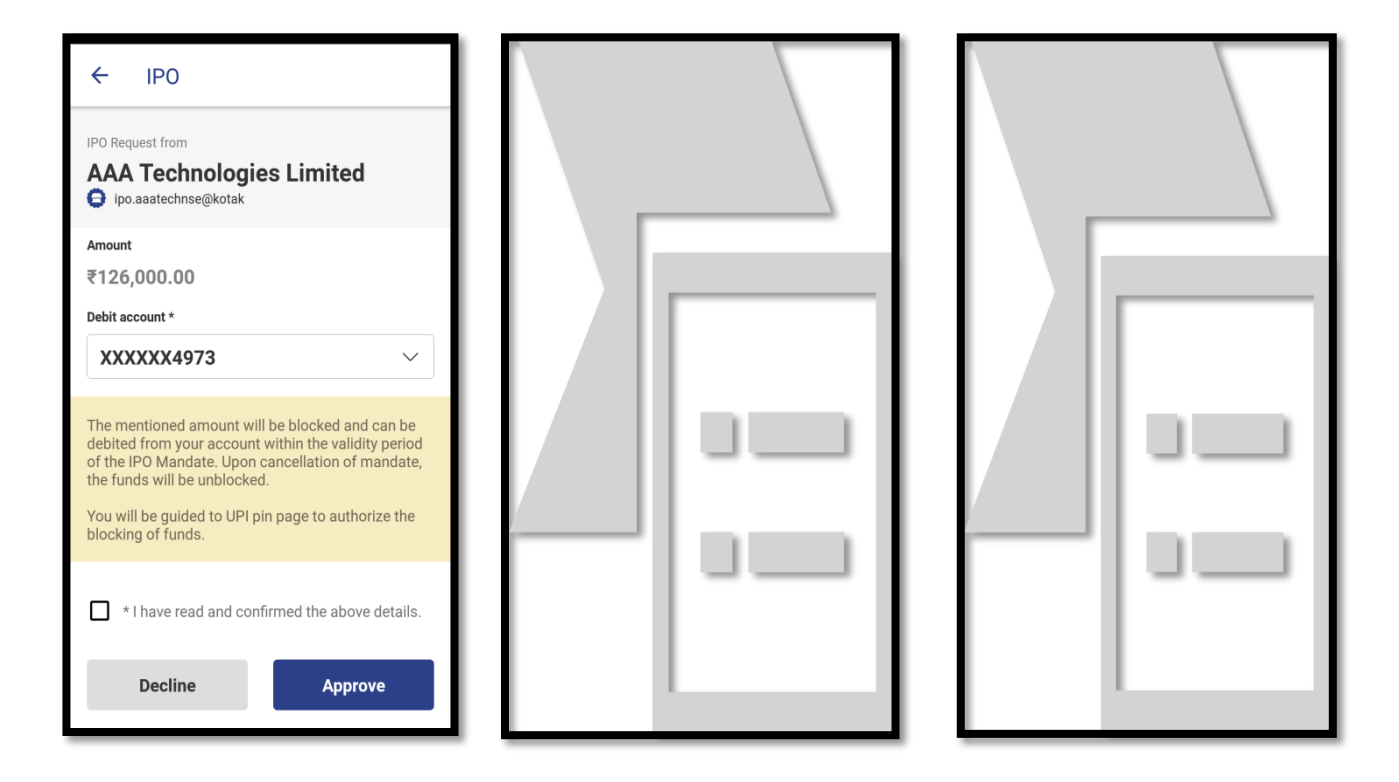

Contact Us:-

Email – customerconnect@plindia.com Phone- 18602102222

# **FAQ**

# **What is IPO?**

Initial public offering is the process by which a private company can go public by sale of its stocks to general public. It could be a new, young company or an old company which decides to be listed on an exchange and hence goes public.

Companies can raise equity capital with the help of an IPO by issuing new shares to the public or the existing shareholders can sell their shares to the public without raising any fresh capital.

# **What is Issue Name?**

It is the name of the IPO that is being issued

# **How many types of Issues?**

It shows the type of IPO being issued i.e. Book Building or Fixed Price

# **What is fixed price issue?**

In a fixed price issue you are allowed to bid only at the fixed price determined by the issuing company.

#### **What is Book Building issue?**

In a book building issue, the issuing company 'discovers' its price using the book building process.

#### **What is Issue Price / Price Band?**

This is a term used to describe a price range in a Book Building issue. For example, the price band of company ABC Ltd's issue could be Rs.1000 to 1200. The floor price (or the minimum price for the issue) in this price band is Rs.1000 and the ceiling price (or maximum price for the issue) is Rs.1200.

#### **What is Lot Size?**

The lot size is the quantity multiple of the issue. For example, if the lot size for issue ABC is 50, then acceptable lot size values are 50, 100, 150, 200 etc

#### **What is issue start date?**

The opening date for the issue

# **What is issue End date?**

The closing date for the issue

# **What is Prospectus ?**

The prospectus contains information about the company issuing the IPO along with the relevant terms and conditions of the IPO.

# **What are different categories of Investor in IPO?**

Retail Individual Investor (RII):-

- Resident Indian Individuals, NRIs and HUFs who apply for less than ₹2 lakhs in an IPO under RII category
- NRI or HUF who applying in an IPO with less than ₹2,00,000 can apply in RII category
- RII category allows bid at cut-off price.

Non-institutional bidders (NII):-

- Resident Indian individuals, Eligible NRIs, HUFs, companies, corporate bodies, scientific institutions, societies and trusts who apply for than ₹2 lakhs of IPO shares falls under NII category
- High Net-worth Individual (HNI) who applies for over ₹2 Lakhs in an IPO falls under this category.
- NII's are not eligible to bid at cut-off price.

# **How investor can pay IPO Bidding amount for subscribe IPO?**

It is mandatory to pay through UPI for Retail Individual Investor. Amount below 2 Lac need to be block by accepting UPI mandate request.

Non Institutional bidders need to fill application form and submit application in respective bank branch as mentioned on Prospectus.

# **Can I Apply for an IPO Through Multiple Applications on the Same Name?**

No. You cannot apply in an IPO through multiple applications with the same name. If an investor tries doing it, then all the applications made under the same name will be rejected.

#### **What is the Basis of Allocation or Basis of Allotment?**

The Registrar of an IPO publishes a document to stock exchanges and investors providing information about the final price of the IPO, demand or bidding information, and the share allocation ratio. This document is called the Basis of Allotment or Basis of Allocation. It is important to remember that this document is categorized based on the categories of investors e.g RII, NII, QIB etc. and the number of shares applied for. Investors can get a detailed view of the IPO including information regarding the total number of valid applications received and allocation details.

An important element of this document is the ratio of allotment that can tell an investor if the IPO has been oversubscribed and by how many times. This is important because investors can assess the number of applicants that will receive allotment from the total number of applicants. For example, if the ratio of allotment is 1:3, then one out of every three applicants will receive one lot of shares. Also, if the value of this ratio is *FIRM*, then all applicants definitely receive some shares.

# **Is It Possible to Apply for an IPO Using the BHIM Application?**

Yes, SEBI has permitted the use of UPI ID (that can be created by using BHIM application) for IPO application. At the time of filling the application form, you need to specify your UPI ID and submit it. The Exchange will send a request for blocking the funds to your UPI mobile application. You will be received SMS from exchange and Notification for block IPO amount. The amount applied for will be blocked in your bank account. Post-allotment, the exact amount will be debited (based on the allotment) and the rest will be unblocked.